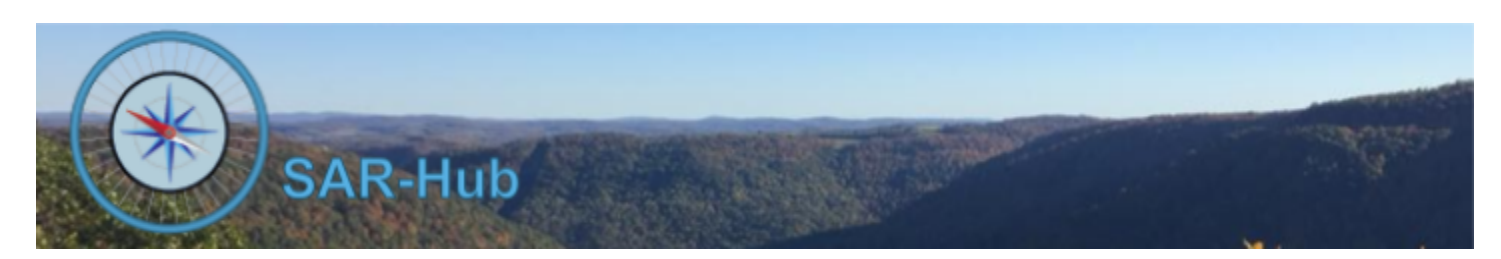

# Date Alerts

SAR-Hub supports the setting of date alerts to notify the member and/or the admin that certains dates are about to expire.

There are several reporting options for the Agency:

- An on-screen list of alerts and when they are about, or have recently in the past, triggered for a member's date fields(s).
- A log of date alerts that have been sent, with the ability to resend if needed.
- A customizable report for a list of alerts.

For each member, a date alert list is available both via the Member Detail or the member's profile page.

See Appendix A for samples of and how to access the above reports.

## **Basics**

See the [SAR-Hub](http://www.sar-hub.com/static/pdf/sarhub_basics.pdf) Basics document for help on logging in, navigating to the Agency and Member Detail pages, as well the common editing wizards found on many pages. This and other documents are available on the <https://www.sar-hub.com/about> page.

## **Settings that apply to date alerts:**

- **1. Specify who should received the data alert notification**
	- From the Agency Detail page "Security" dropdown menu, click "Admins"
	- Click "Add"

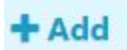

- Select the "Receives Data Alert Notifications" Admin Group
- Select the admin who should receive the date alert notification
- Click Submit
- Repeat for other Admins as needed

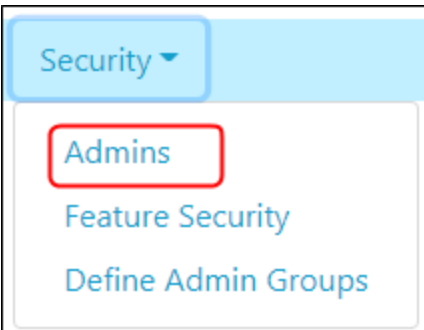

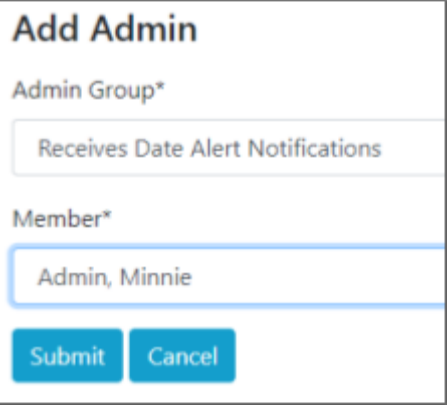

#### 3. **Configure Date Alerts.**

From the Agency Detail page "Settings" dropdown menu, click "Date Alert Configuration"

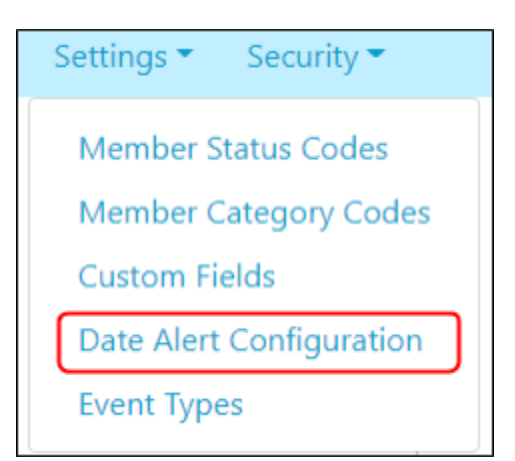

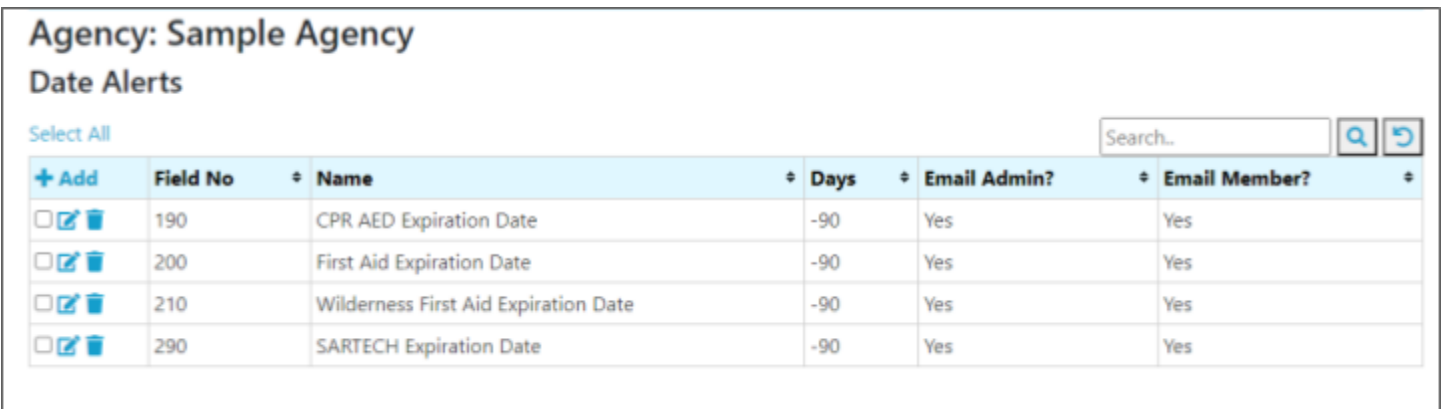

You can add, edit or delete date alerts from the Date Alerts Configuration page. Date Alert Fields:

- Days: number of days before (if days is negative) or after a date the alert should be sent
- Email Admin Whether the admins (as designated in "Global: Receives Data Alert Notifications" Admin Group, see above) should receive an email alert
- Email Member Whether the member should receive an email alert

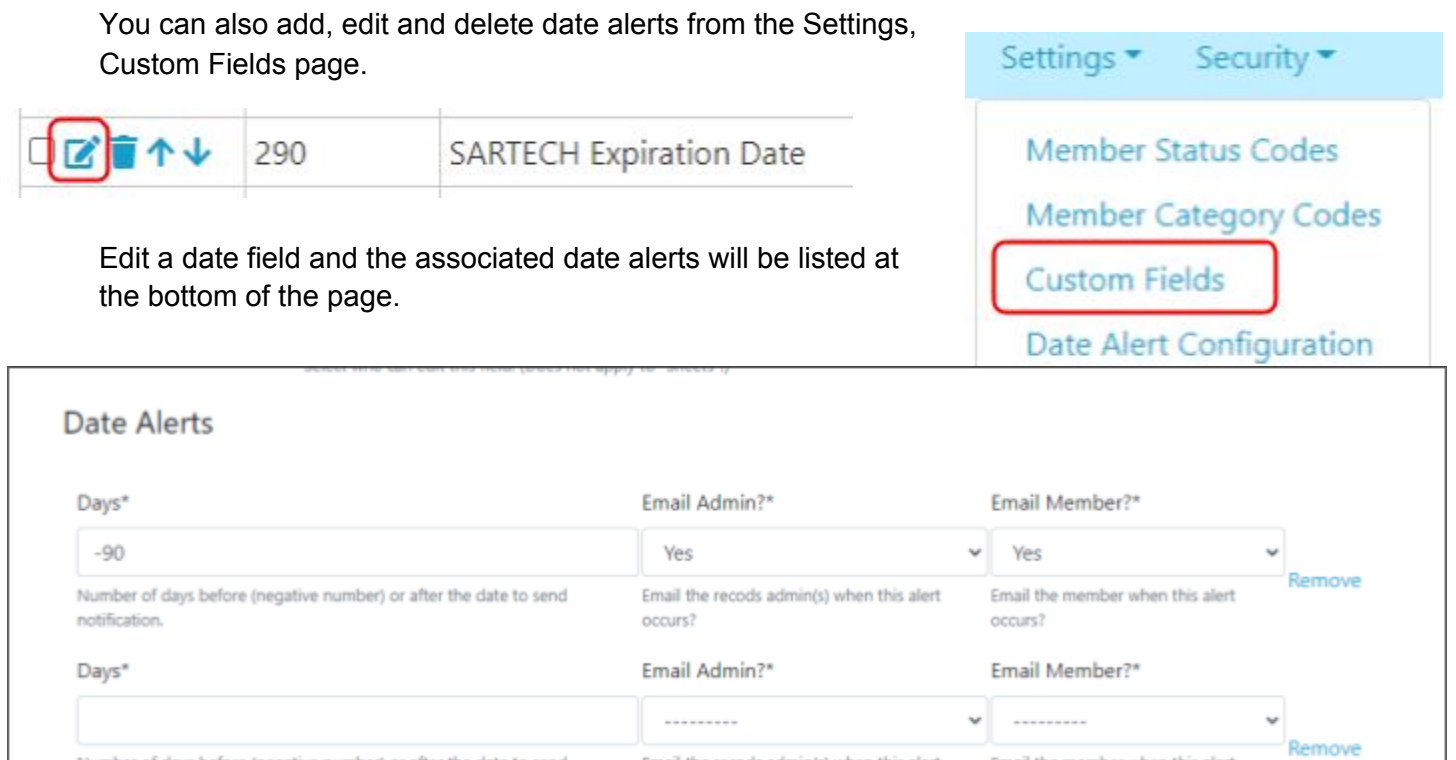

Email the recods admin(s) when this alert

occurs?

Add another

notification.

#### 4. **Enable date alert emails.**

Number of days before (negative number) or after the date to send

Once the date alerts are set and you are ready to allow the emails to be sent:

○ Edit the agency on the Agency Detail page

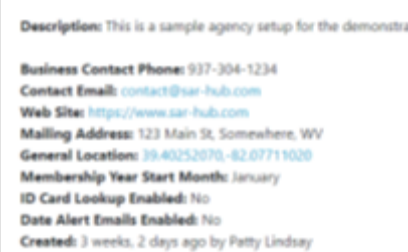

Updated: 6 days, 2 hours ago by wwmarg1 Laptop

**Agency: Sample Agency** 

Email the member when this alert

 $\Box$ 

occurs?

5.

○ Change the "Enable date emails" setting to "Yes".

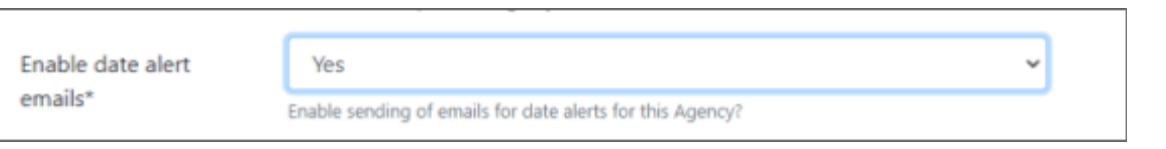

## **Date Alert Processing:**

A daily process will run and look for date alerts set to trigger on or before the current date that have not yet been logged.. The applicable emails will be sent to the admin and/or the member. All alerts that are processed will be listed on the Date Alert Log page. If the Enable Date Alert Emails setting is set to No, the alerts will be logged but the sending of emails will be suppressed.

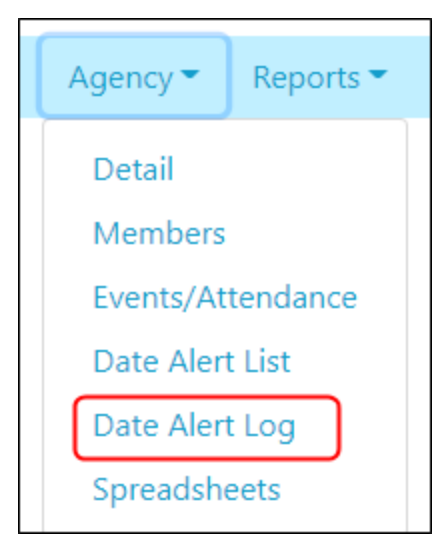

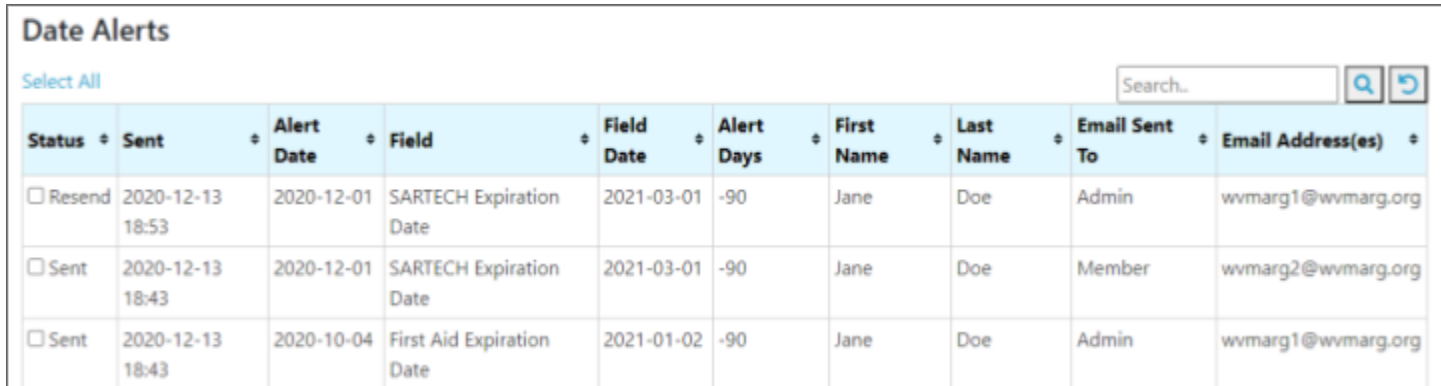

To send an alert that was originally suppressed, or to resend an alert previously sent:

- Select the alert by clicking on the checkbox beside it.
- Click on "Resend" in the left menu bar

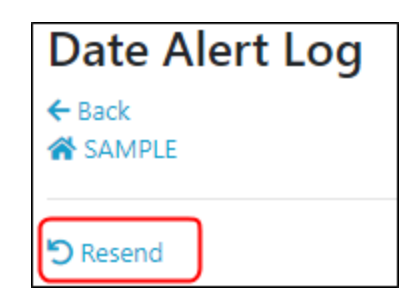

# **Appendix A - Sample Date Alert Reports**

See the document and video on the SAR-Hub report module for help with customizing and running reports, available on the About page: <https://www.sar-hub.com/about>

An on-screen list of alerts and when they are about, or have recently in the past, triggered for a member's date fields(s).

**Available from:** Agency Detail dropdown menu,"Agency","Date Alert List"

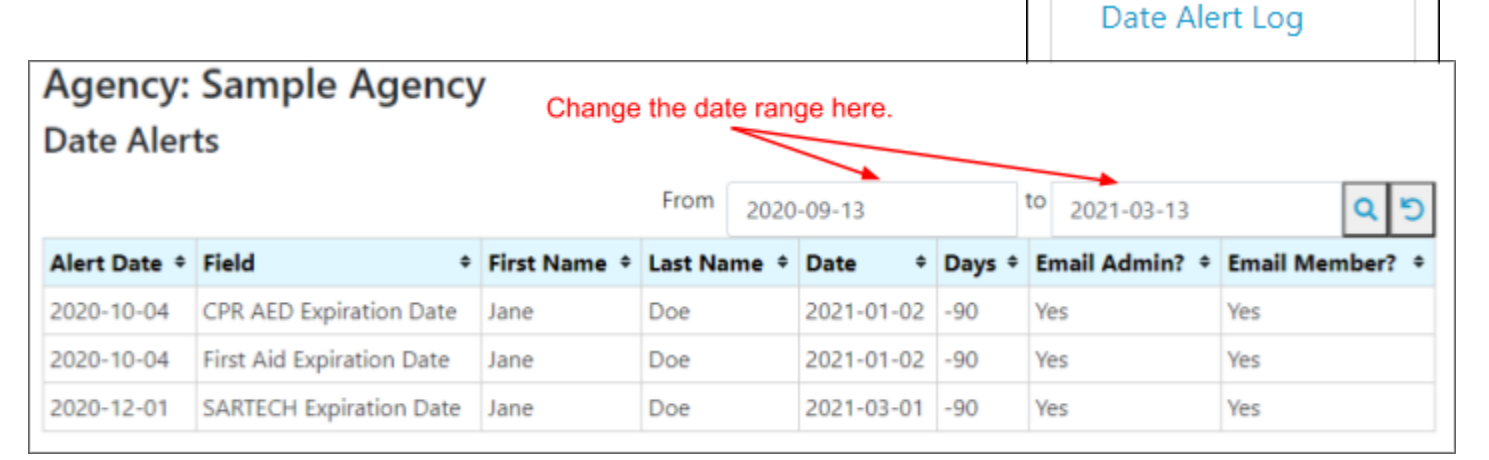

A log of date alerts that have been sent, with the ability to resend if needed. **Available from:** Agency Detail dropdown menu,"Agency","Date Alert Log"

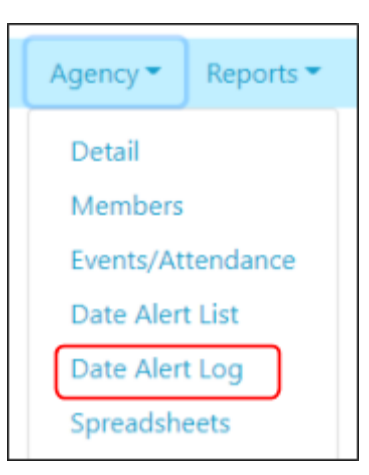

Agency •

Detail

**Members** 

Events/Attendance

Date Alert List

Reports  $\blacktriangleright$ 

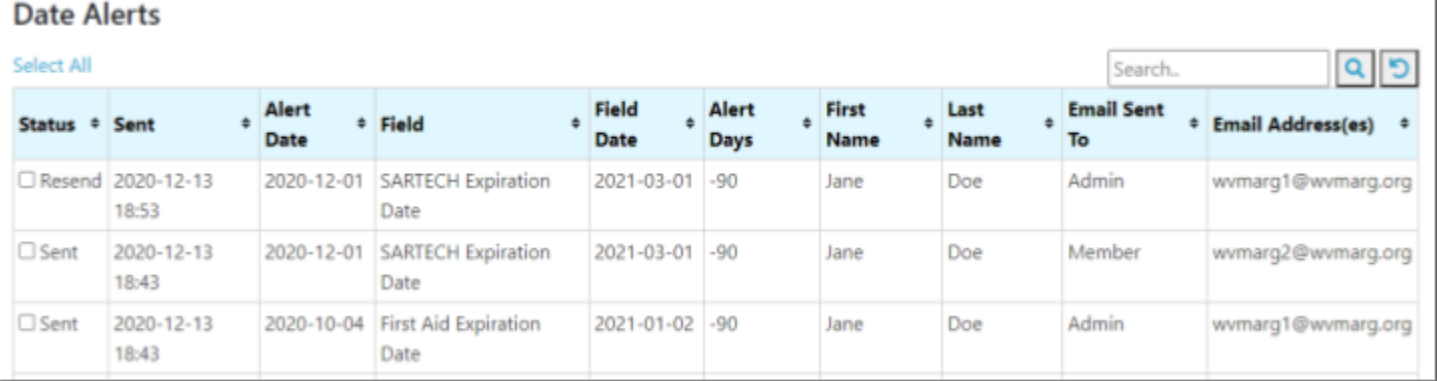

Settings  $\blacktriangledown$ Reports<sup>\*</sup> Security **Member Reports Qualification History Reports Address Reports Event Attendance Reports Attendance Summary Reports Date Alert Reports** 

A customizable report for a list of alerts . **Available from:** Agency Detail dropdown menu,"Reports","Date Alert Reports"

B G A F н c D Ε κ First Member Member Member Email Email Last Alert Date Date Field Admin Member Name Name Status Category Id Date Value Days 1 8/3/2020 SARTECH Expiration Date 101 11/1/2020  $\overline{\mathbf{c}}$ Minnie Admin Active Ground -90 Yes Yes  $\overline{3}$ 10/4/2020 CPR AED Expiration Date **Canine Handler** 1/2/2021 Jane Doe Active 102  $-90$  Yes Yes 1/2/2021 10/4/2020 First Aid Expiration Date 4 Active Canine Handler 102 Yes Jane Doe -90 Yes 5 12/1/2020 SARTECH Expiration Date Jane Doe Active Canine Handler 102  $3/1/2021$  $-90$  Yes Yes 6 y.

For the member, available from: My Profile, My Agencies, View My Data

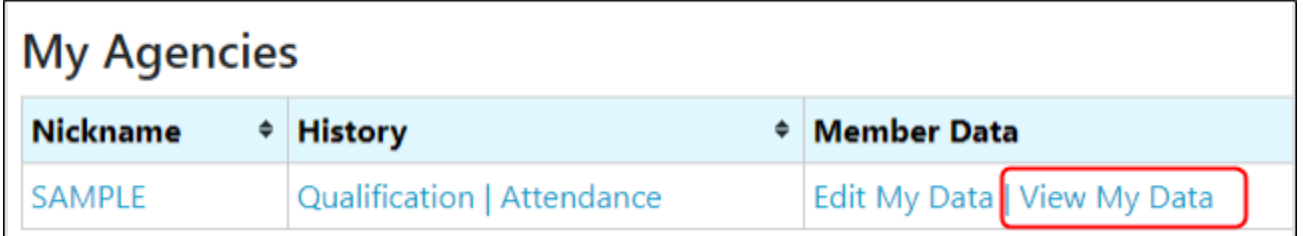

For the admin, available from Member Detail. Starting from Agency Detail, click on Members, and then the member name.

The date alerts for the member will appear at the bottom of the page for both the member's profile page and the admin's view of the Member Detail:

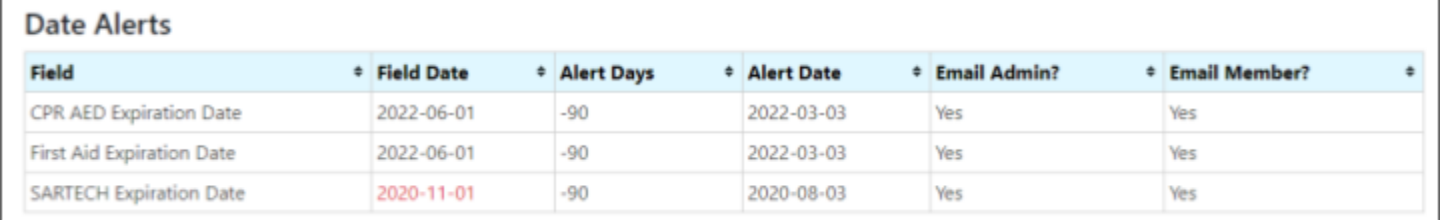